# マイページ(交通費等補助金申請) 操作ガイド

Ver.6.1

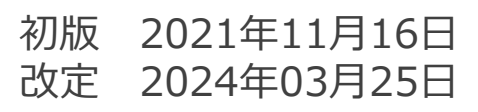

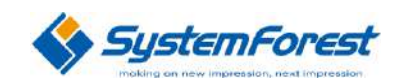

Copyright © 2012-2019 SystemForest Co.,Ltd. All Rights Reserved.

# 1.ログイン(マイページ)

- A) 初めて利用する場合
- B) 利用したことがある(アカウント発行済)の場合
- C) パスワードを忘れた場合

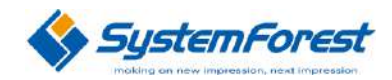

## 1. ログイン(マイページ) A) 初めて利用する場合

#### 【操作手順】

- ① マイページログイン画面を表示し「サインアップ」ボタンをクリックします。
- ② 必要事項を入力し「送信」ボタンをクリックします。
- ③ 登録したメールアドレス宛にメールが届くので、リンクをクリックします。
- ④ ログイン画面が表示されるので、先ほど登録したユーザ名(メールアドレス)およびパスワード を入力し「ログイン」ボタンをクリックします。

**U**

⑤ マイページのホーム画面が表示されます。

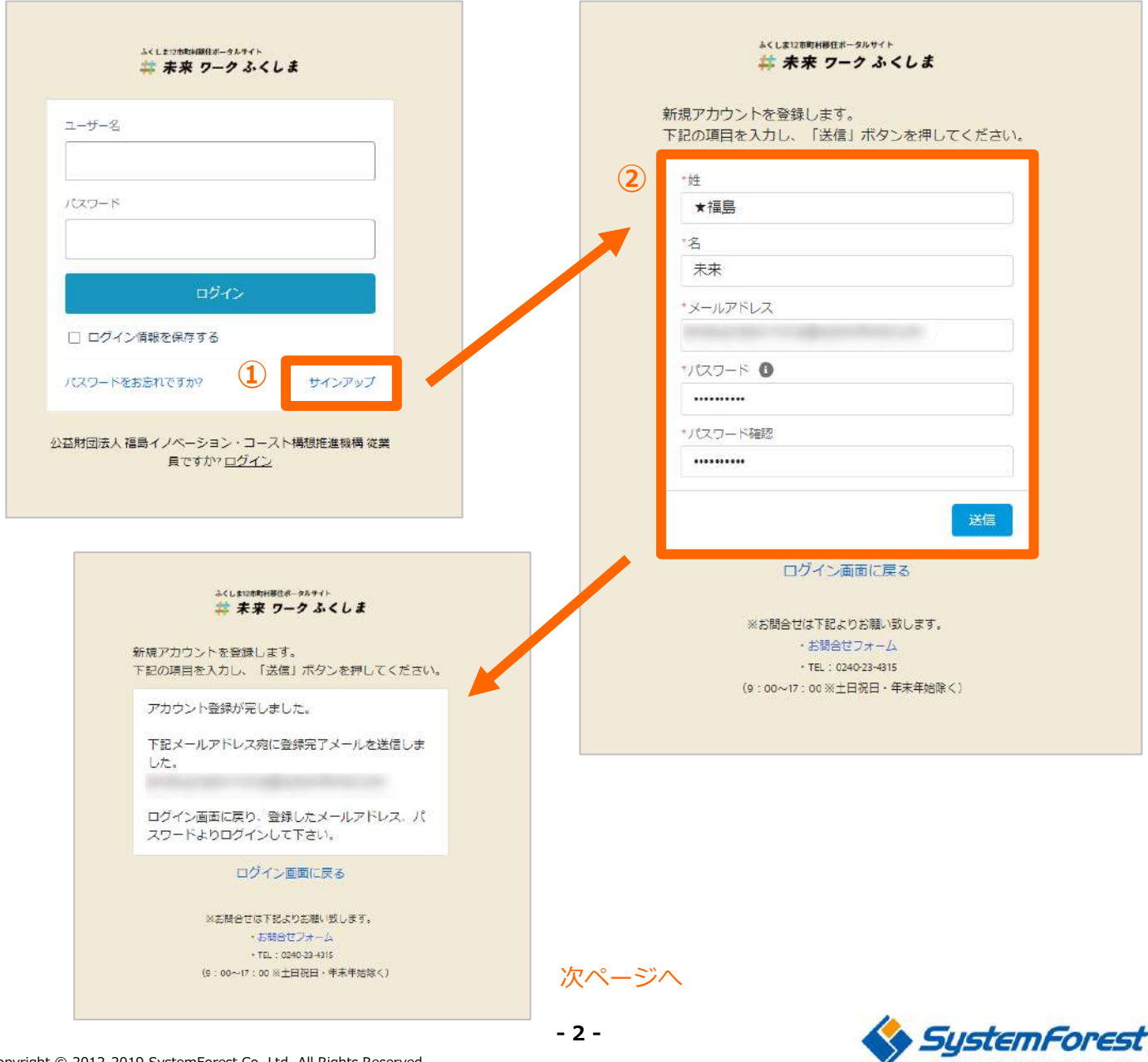

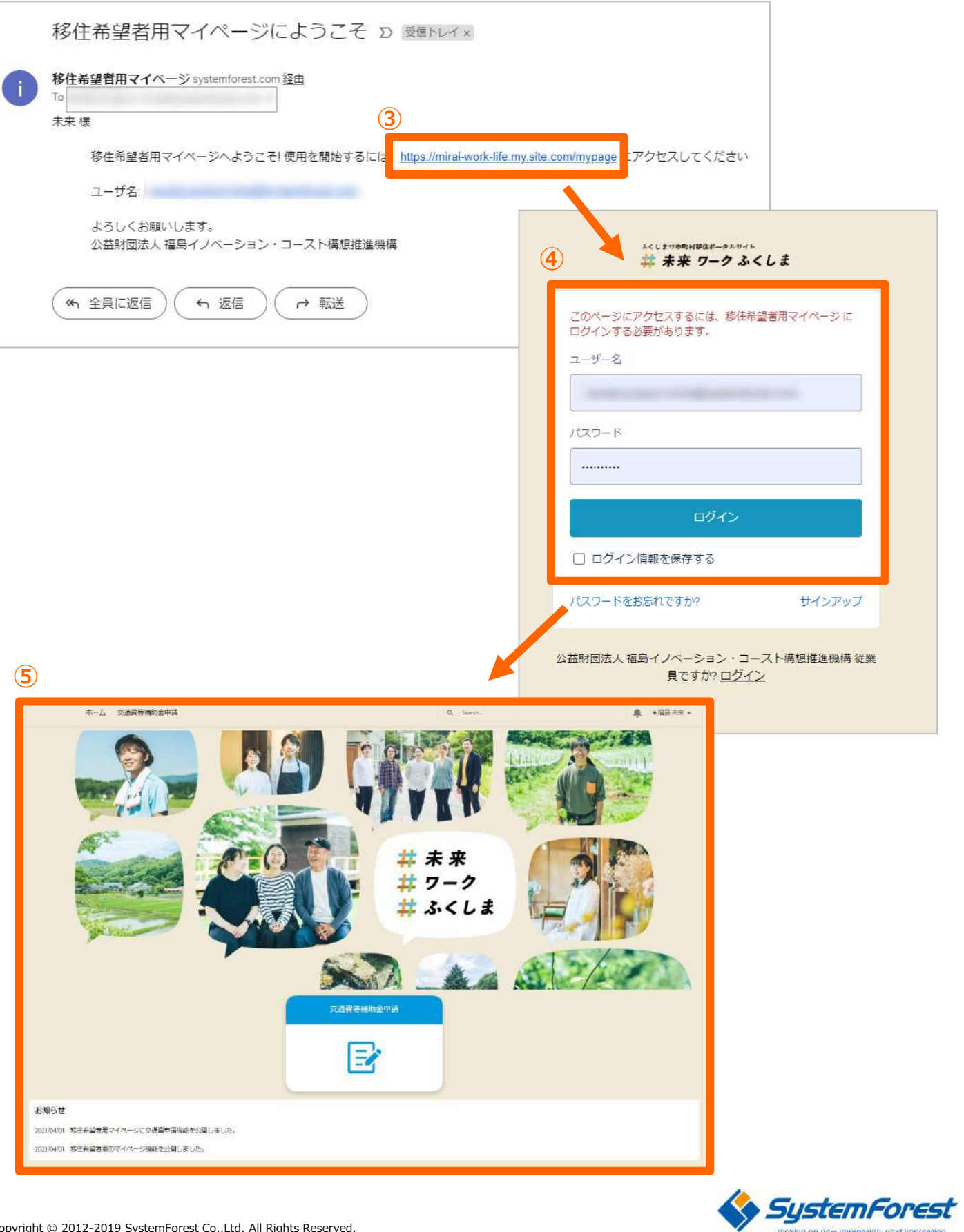

### **U** 1. ログイン(マイページ) B) 利用したことがある(アカウント発行済)の場合

【操作手順】

- 1 マイページログイン画面を表示し、以前登録したユーザ名 (メールアドレス) およびパスワード を入力し「ログイン」ボタンをクリックします。
- ② マイページのホーム画面が表示されます。

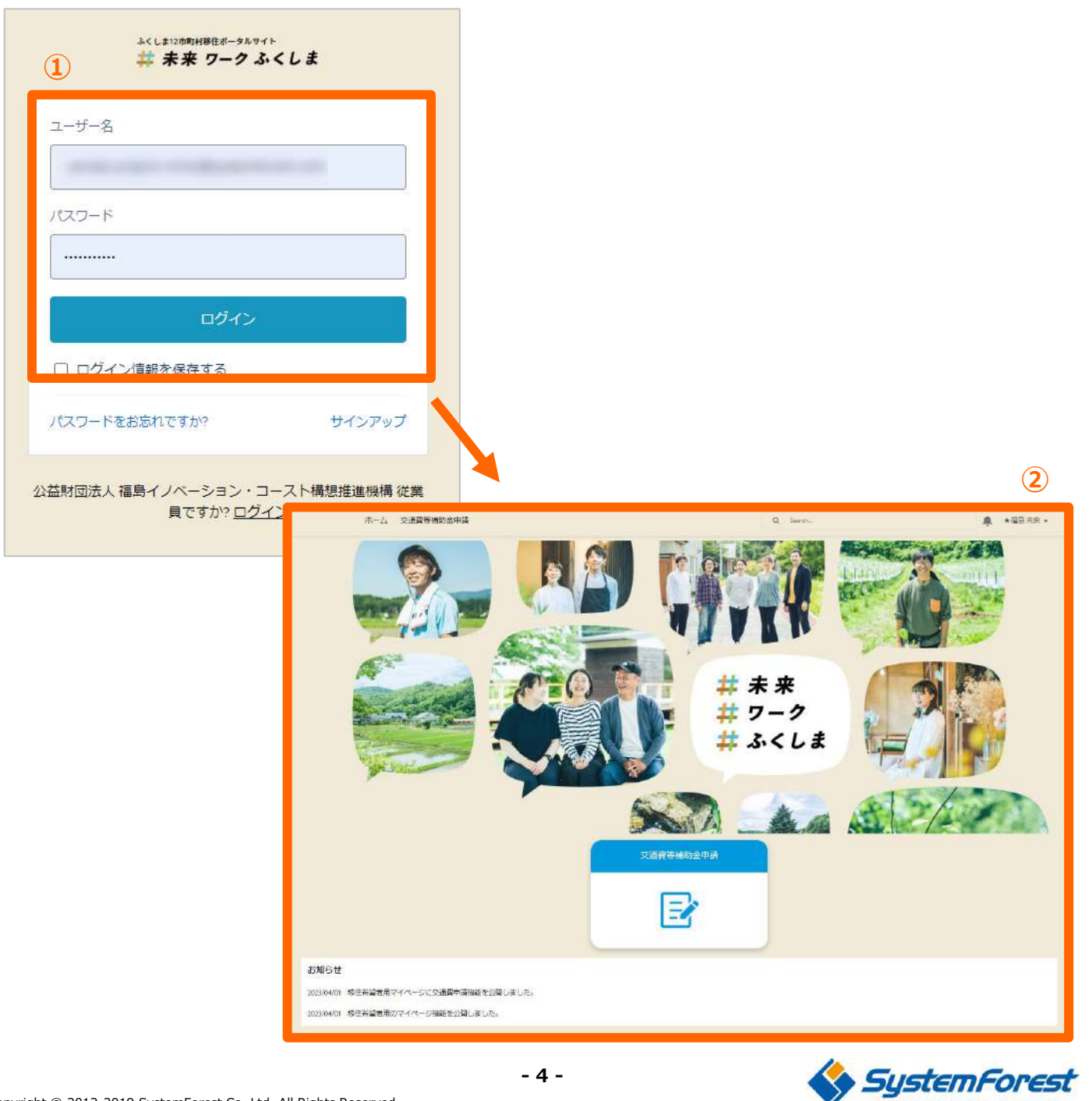

## 1. ログイン(マイページ) C) パスワードを忘れた場合

【操作手順】

- ① マイページログイン画面を表示し、「パスワードをお忘れですか?」ボタンをクリックします。
- ② 以前登録したユーザ名(メールアドレス)を入力して「送信」ボタンをクリックします。
- ③ 入力したメールアドレス宛にメールが届くので、リンクをクリックします。
- ④ パスワード変更画面で新しいパスワードを入力し「パスワードを変更」ボタンをクリックします。

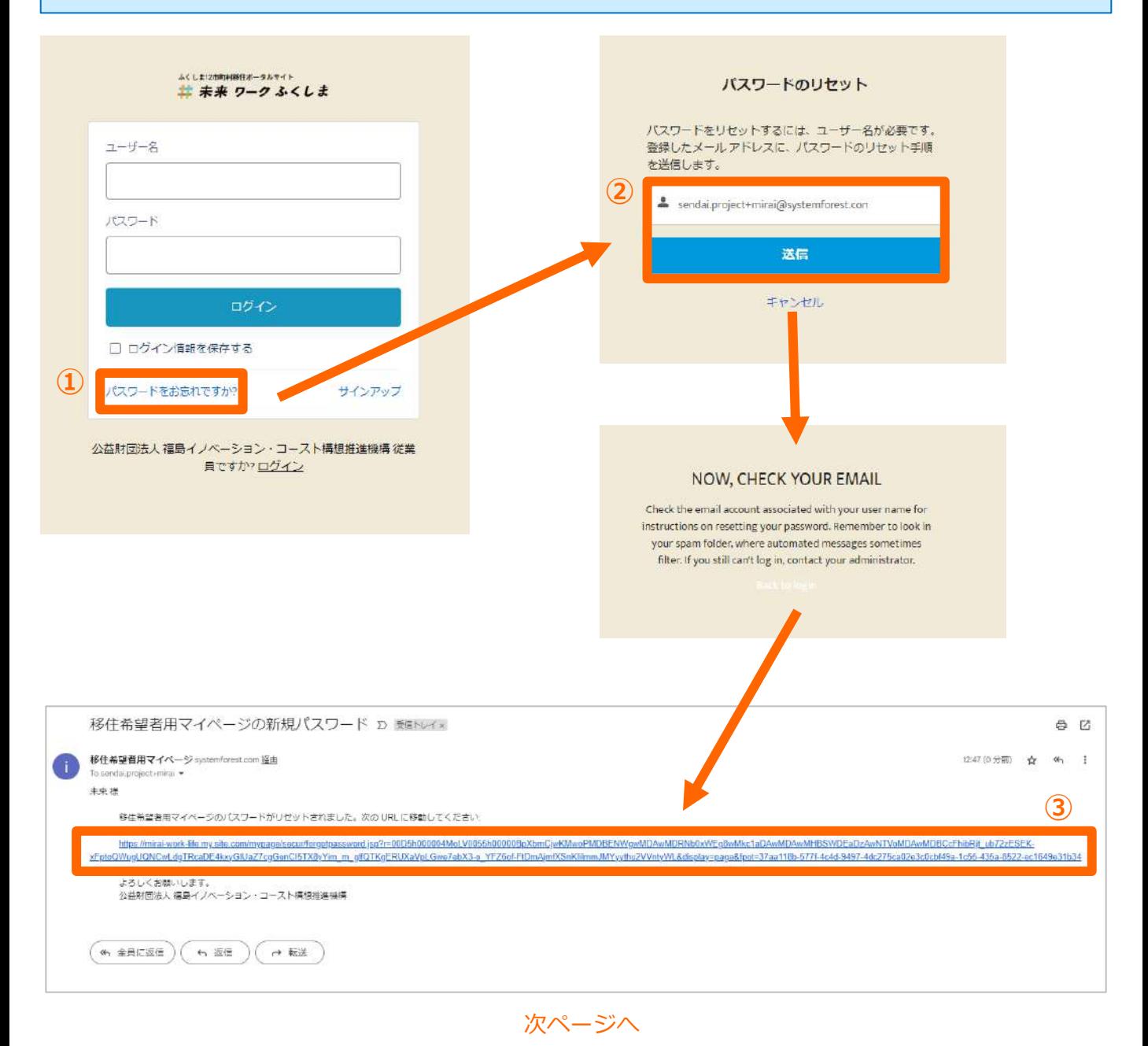

SystemForest

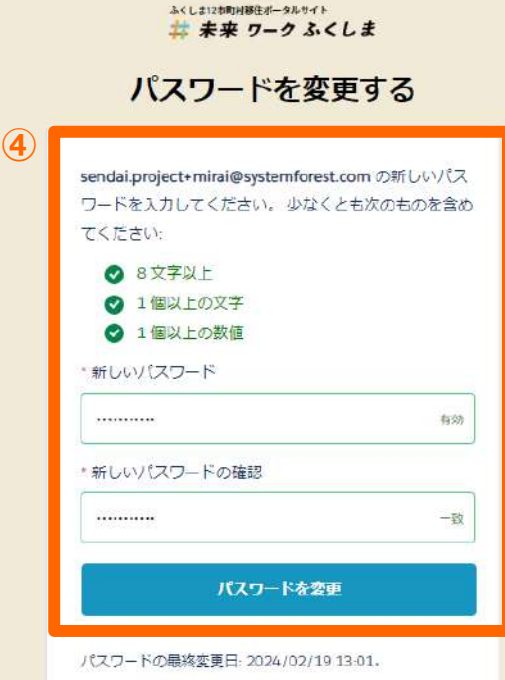

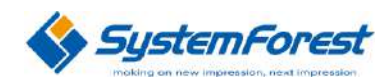

# 2. 交通費等補助金申請(マイページ)

- A) 全体の流れ
- B) 新規申請
- C) 申請の確認
	- i. 申請前(帰着後申請前を含む)の場合
	- ii. 申請中の場合
	- iii. 申請履歴の場合
- D) 申請の編集
- E) 申請
- F) ファイルのアップロード
- G) 帰着後メール通知
	- i. 帰着後翌日
	- ii. 帰着後7日後
	- iii. 帰着後23日後

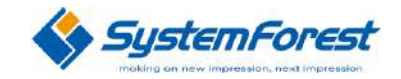

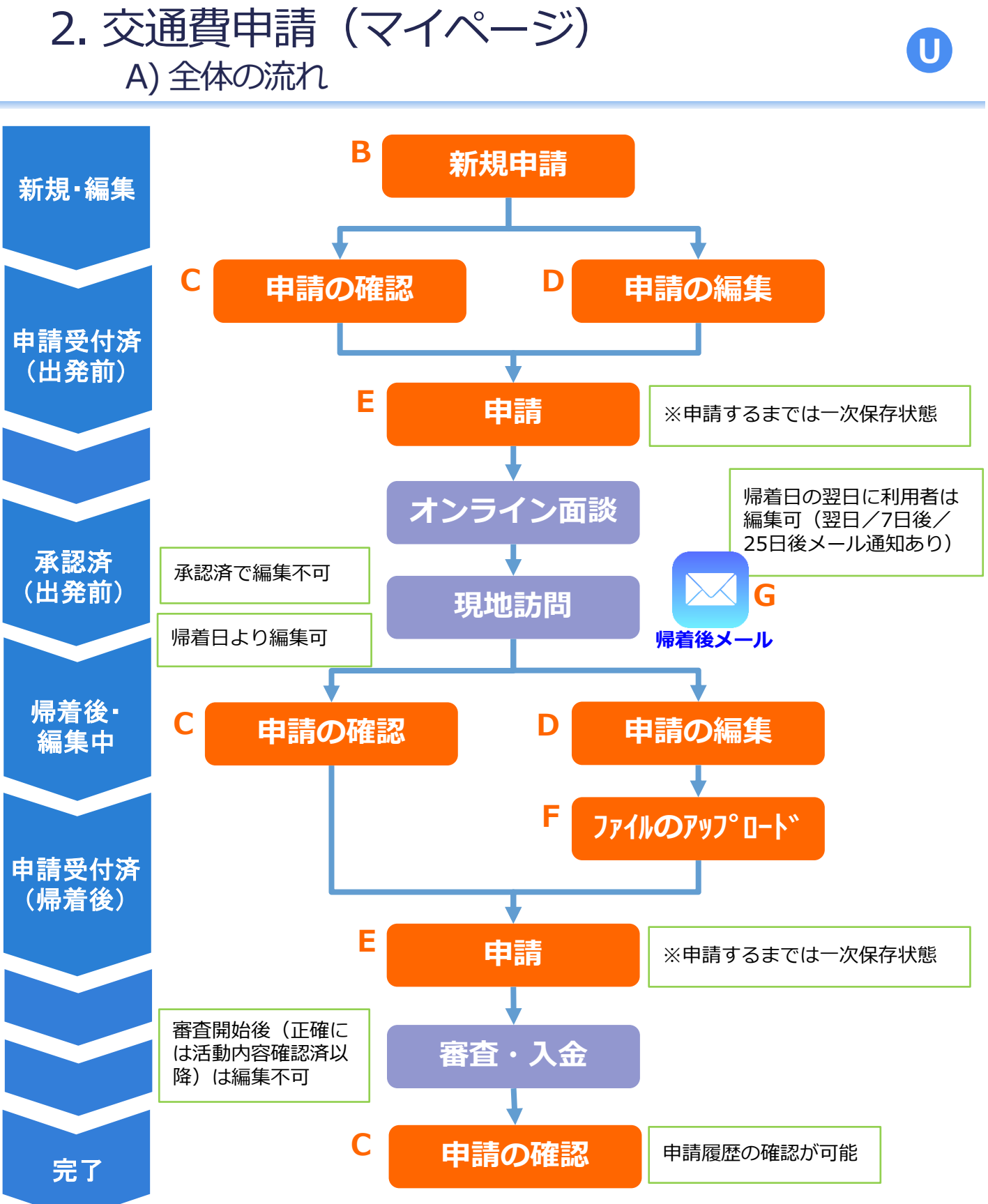

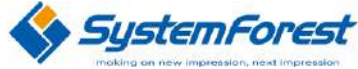

## 2. 交通費申請(マイページ) B) 新規申請

#### 【操作手順】

- ① マイページにログインし「交通費等補助金申請」をクリックします。
- ② 「新規申請(出発前はこちら)」をクリックします。
- ③ 申請内容を入力し「次へ」ボタンをクリックします。
- ④ 確認事項をチェックし「送信」ボタンをクリックします。

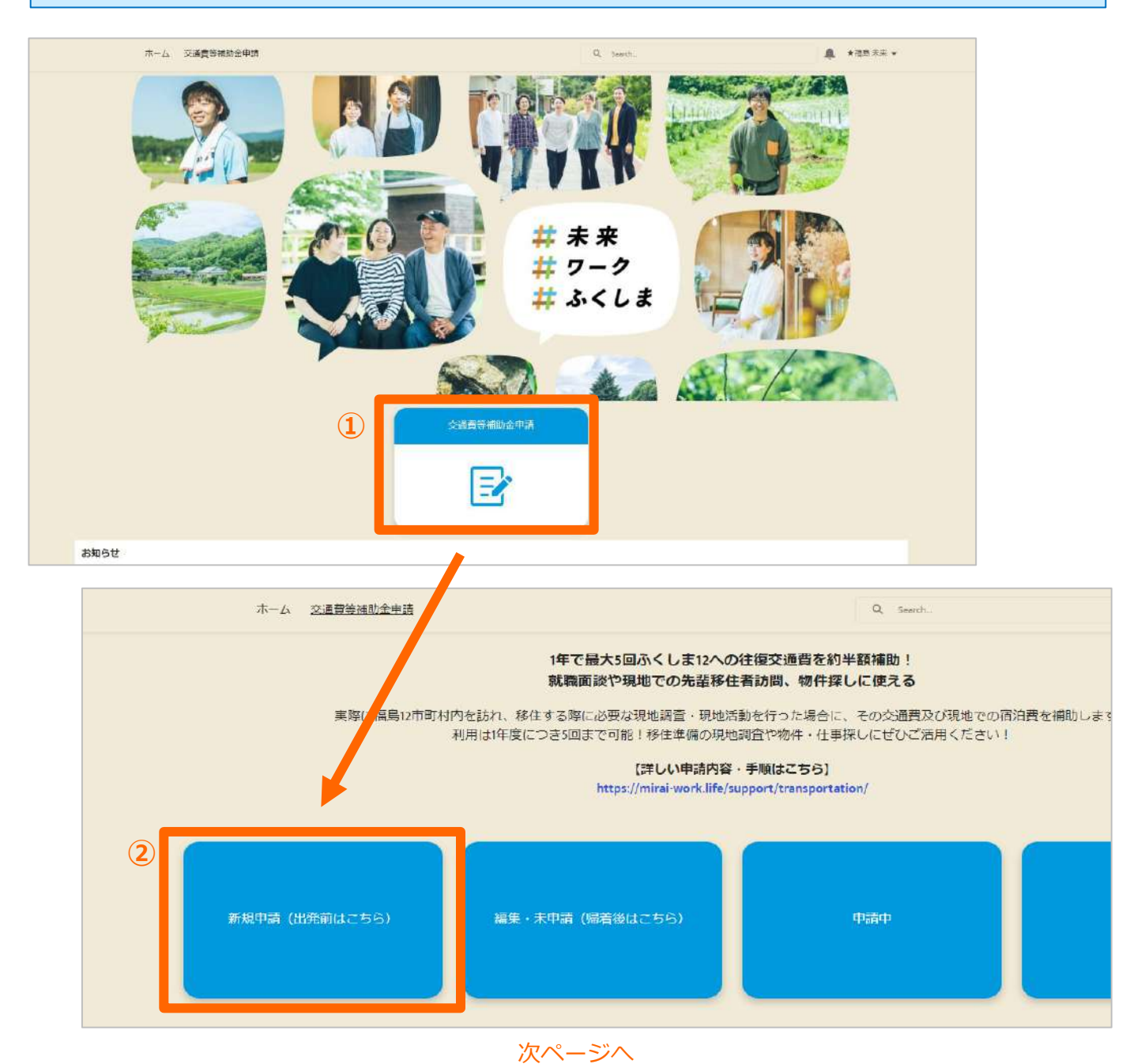

**- 9 -**

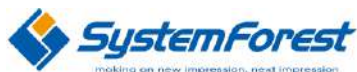

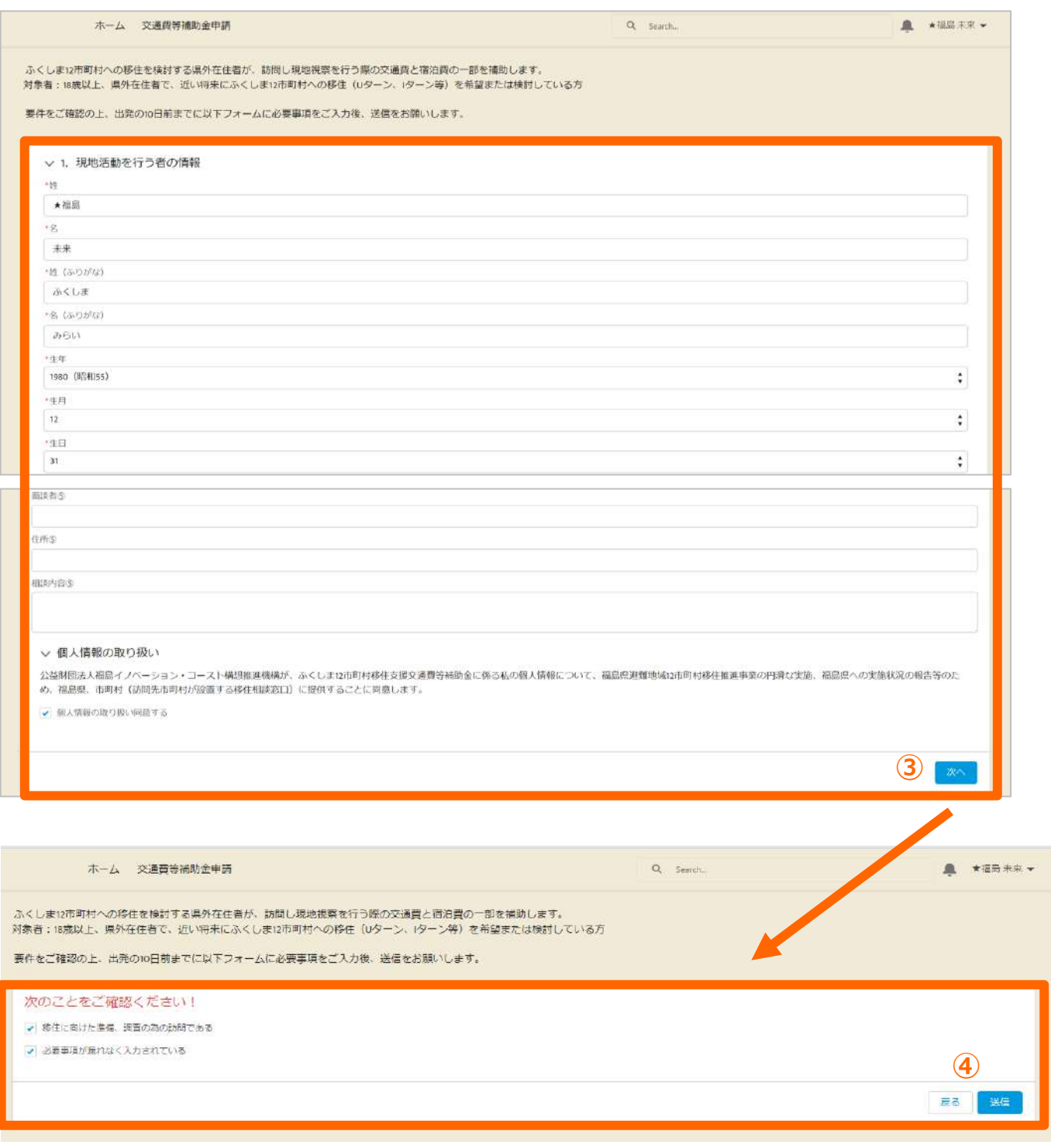

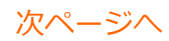

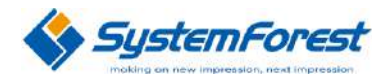

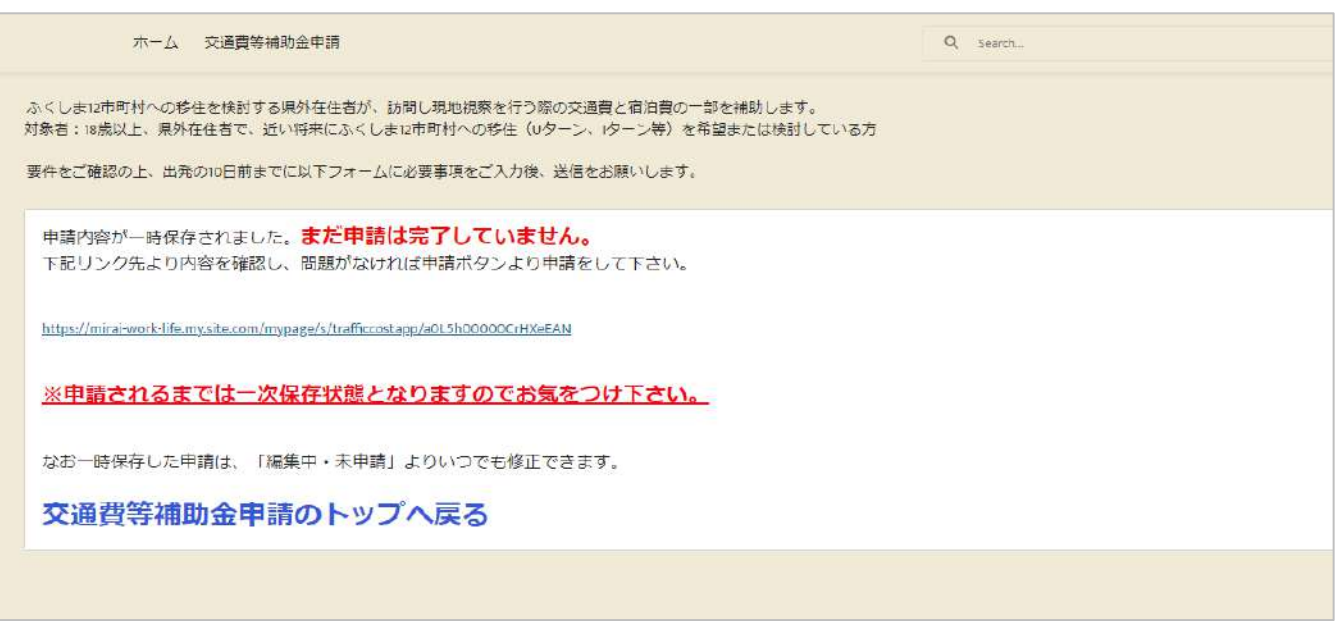

### **U** 2. 交通費申請(マイページ) C) 申請の確認 -ⅰ. 申請前(帰着後申請前を含む)の場合-

#### 【操作手順】

- ① マイページにログインし「交通費等補助金申請」をクリックします。
- ② 「編集・未申請(帰着後はこちら)」をクリックします。
- ③ 確認する交通費申請の「交通費申請No」をクリックします。

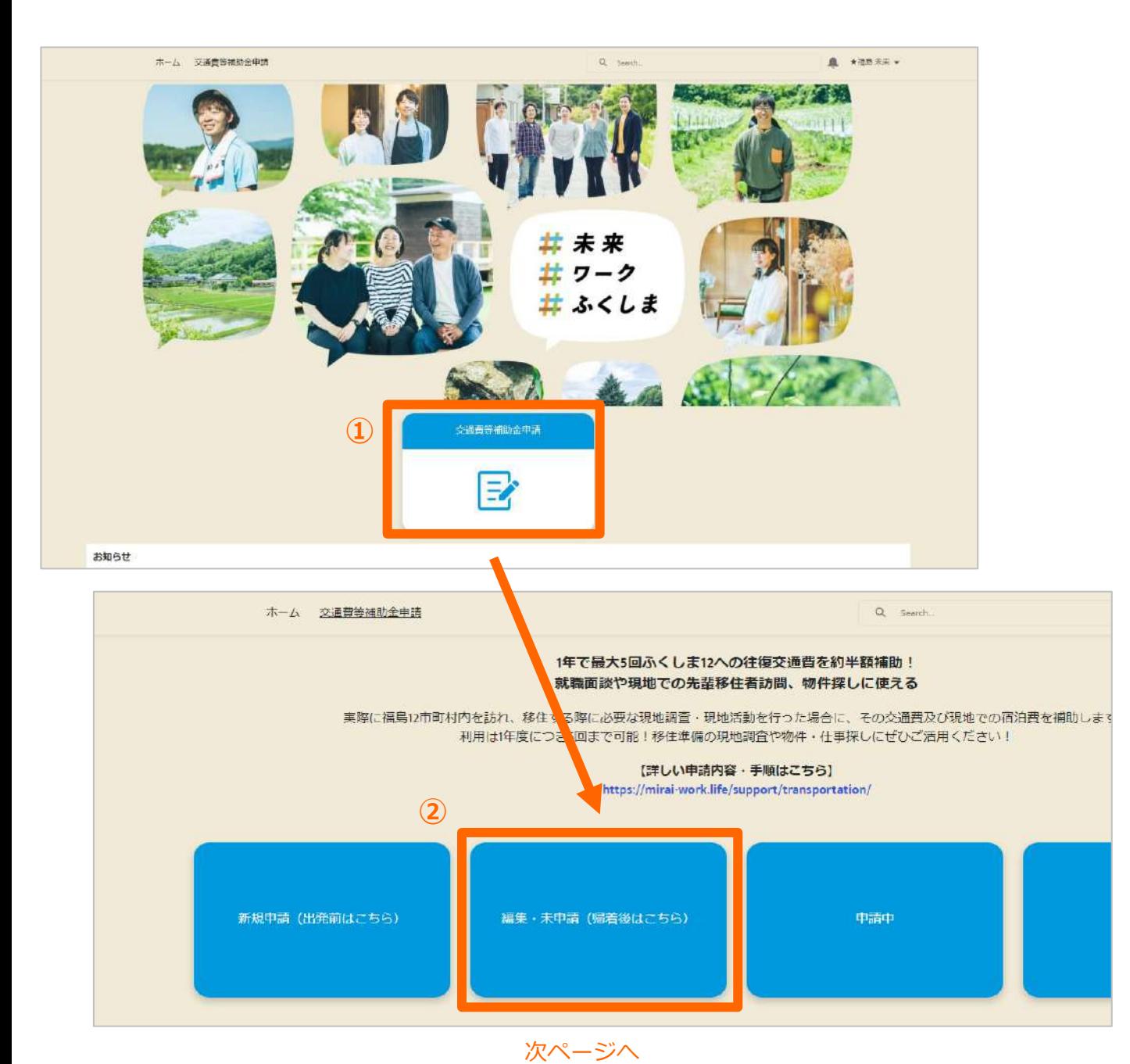

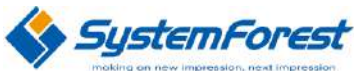

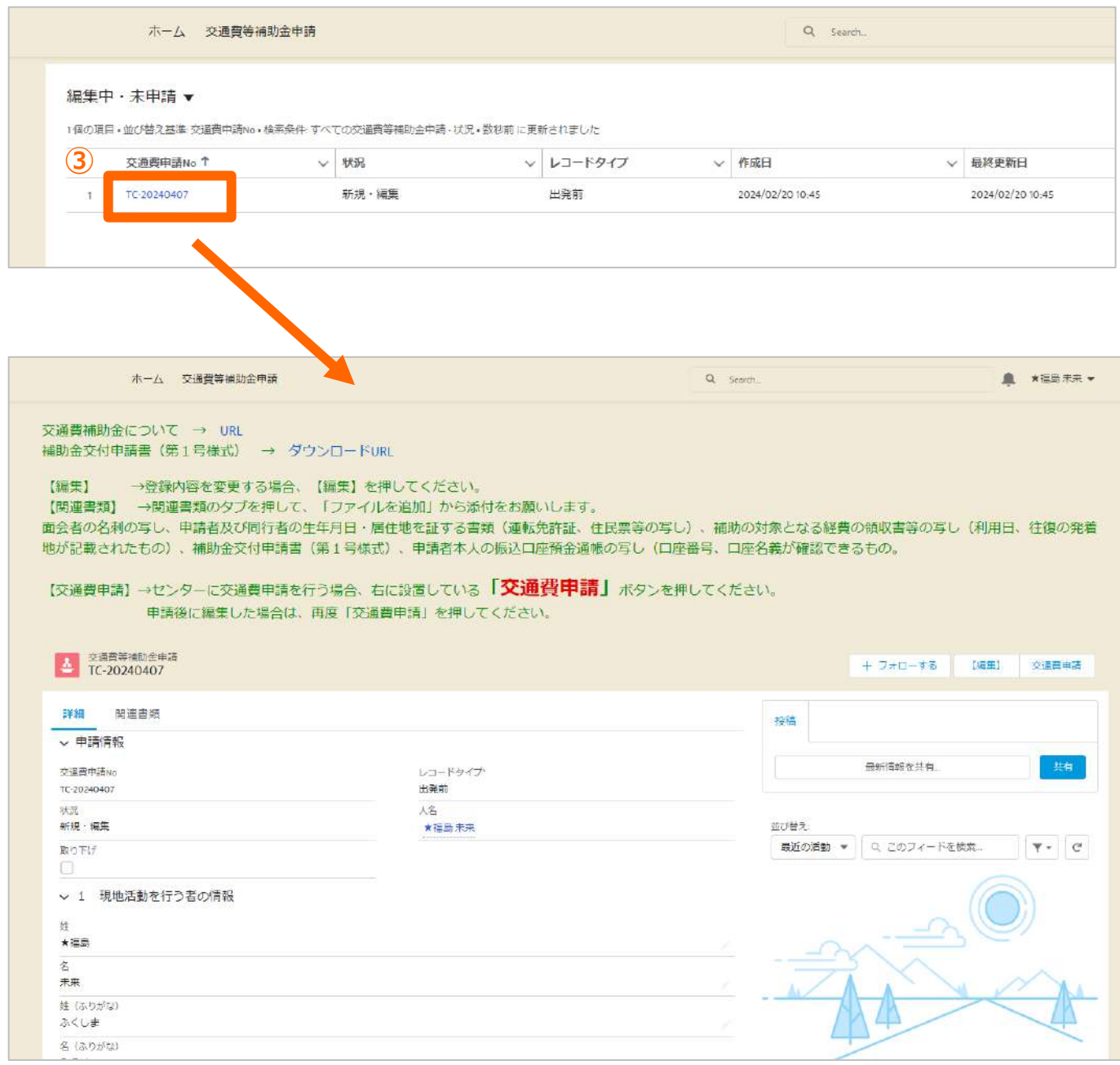

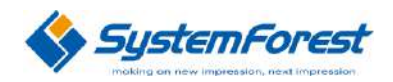

## 2. 交通費申請(マイページ) C) 申請の確認 –ⅱ. 申請中の場合-

**U**

#### 【操作手順】

- ① マイページにログインし「交通費等補助金申請」をクリックします。
- ② 「申請中」をクリックします。
- ③ 確認する交通費申請の「交通費申請No」をクリックします。

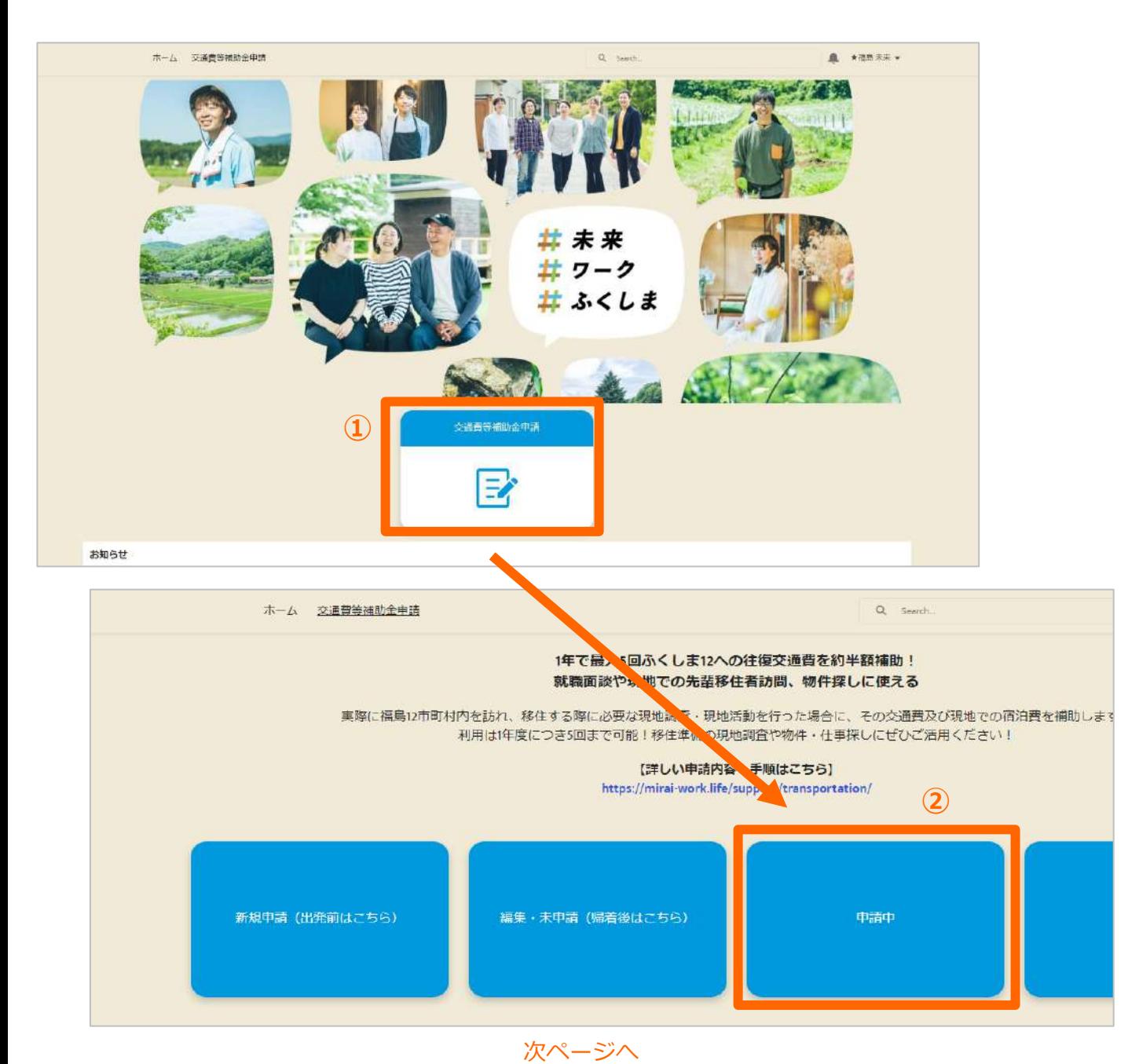

**- 14 -**

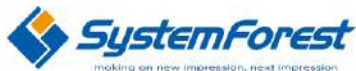

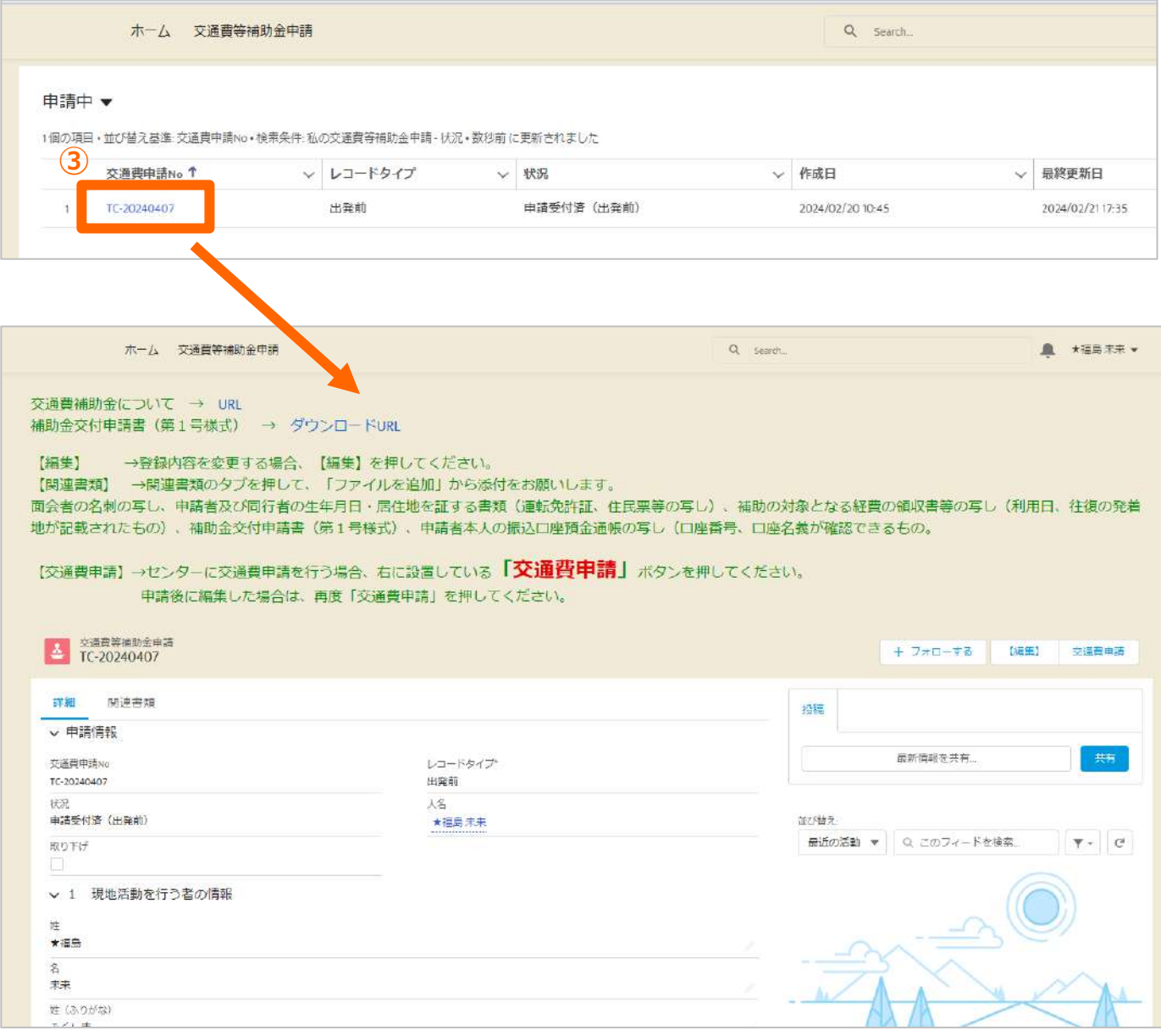

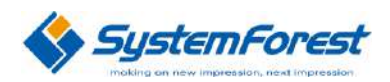

### 2. 交通費申請(マイページ) C) 申請の確認 –ⅲ. 申請履歴の場合-

**U**

#### 【操作手順】

- ① マイページにログインし「交通費等補助金申請」をクリックします。
- ② 「申請履歴」をクリックします。
- ③ 確認する交通費申請の「交通費申請No」をクリックします。

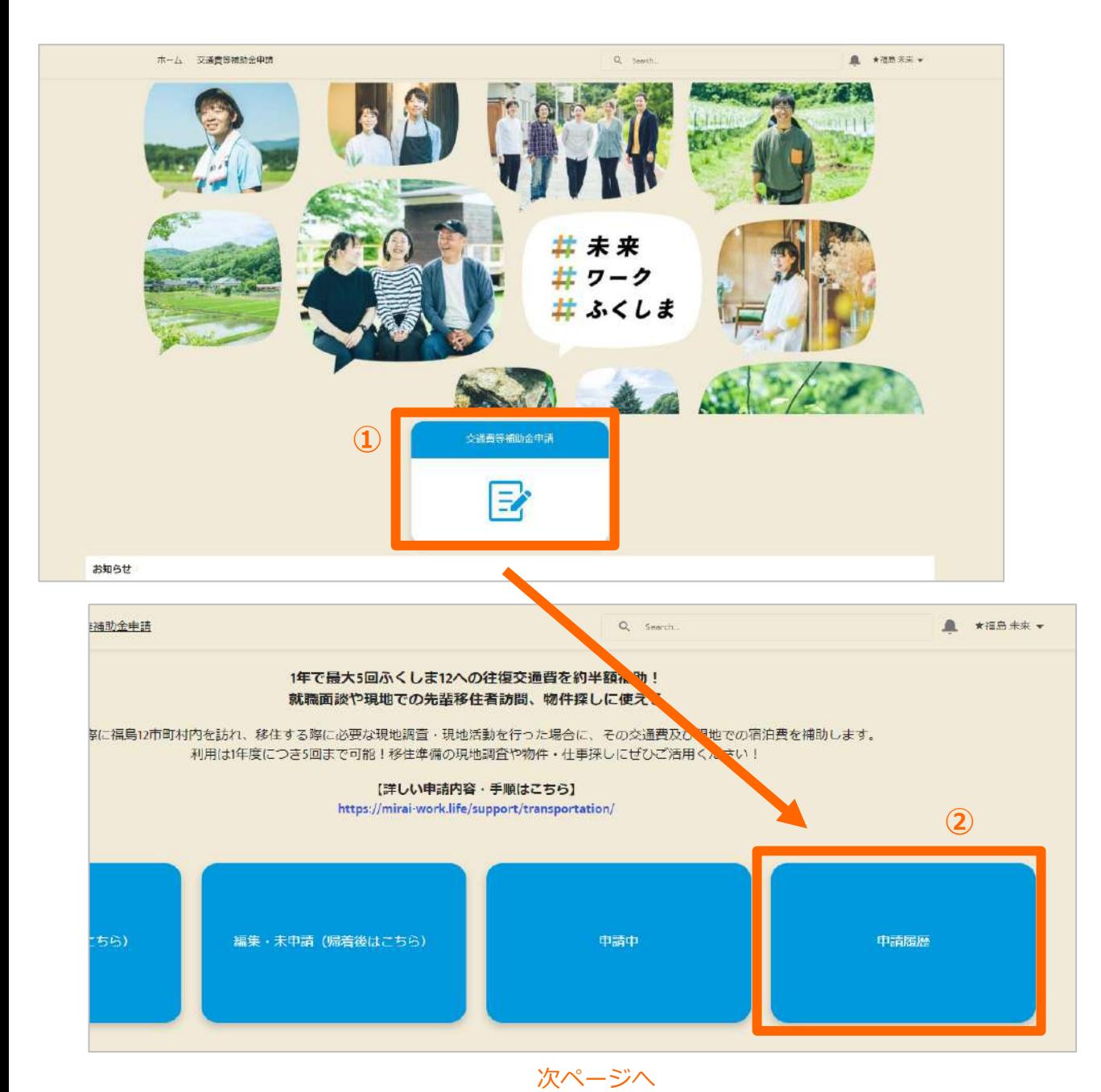

**- 16 -**

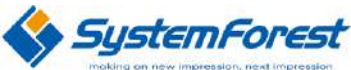

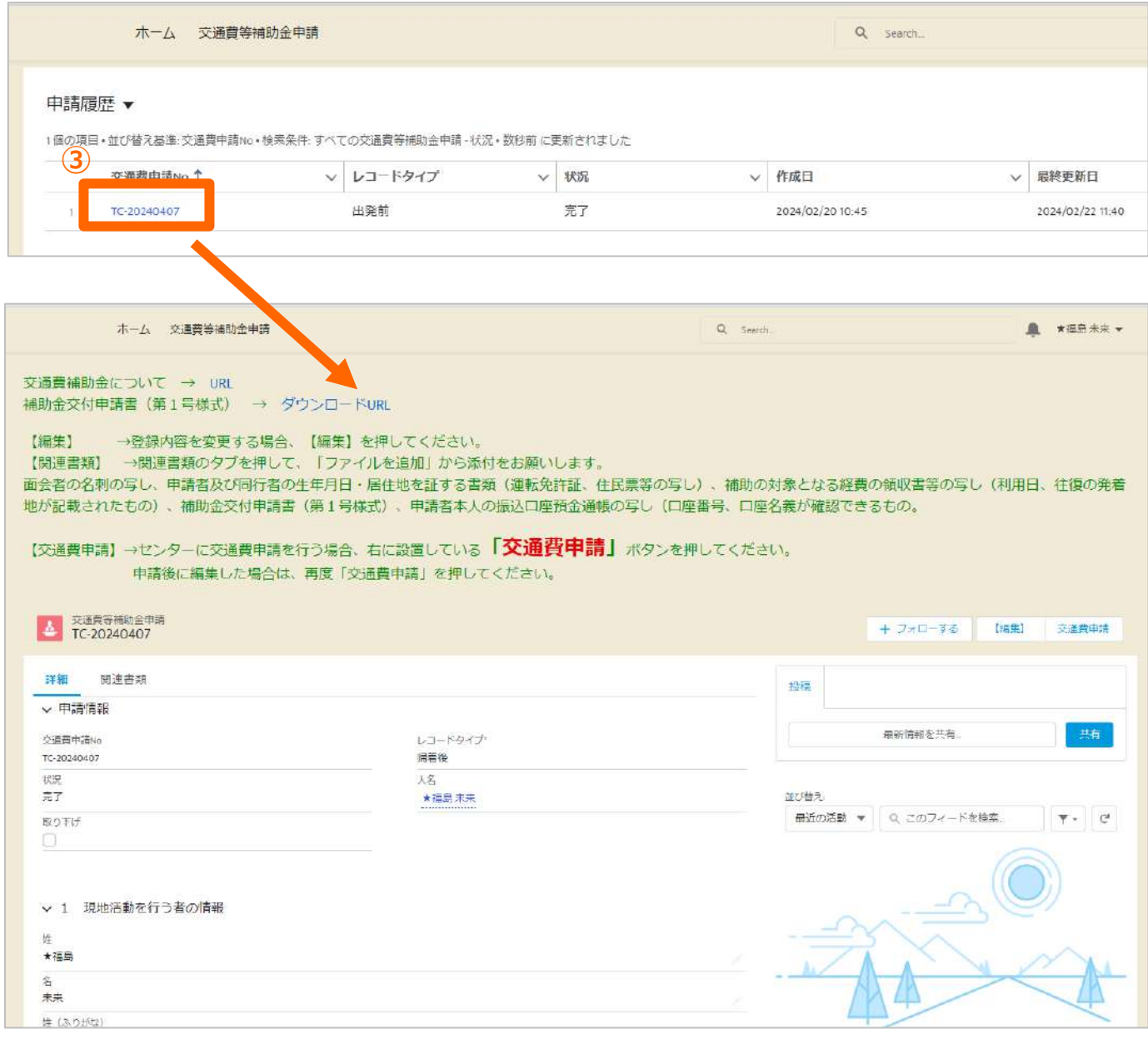

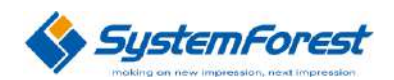

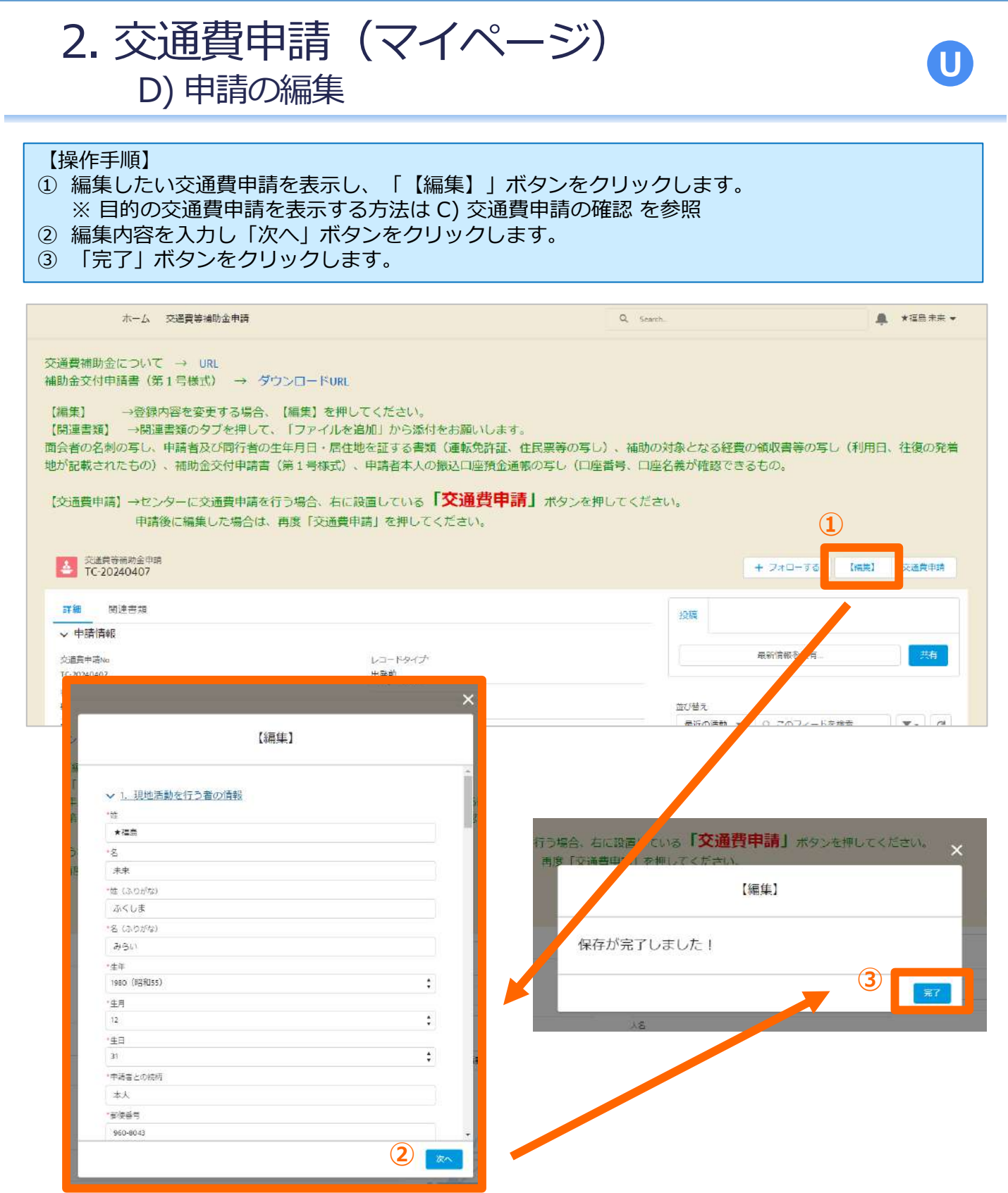

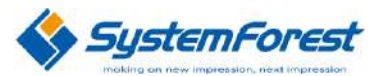

#### 2. 交通費申請(マイページ) **U** E) 申請 【操作手順】 ① 申請したい交通費申請を表示し、「交通費申請」ボタンをクリックします。 ※ 目的の交通費申請を表示する方法は C) 交通費申請の確認 を参照 ② 「申請」ボタンをクリックします。 ③ 「完了」ボタンをクリックします。 ホーム 交通費等補助金申請  $Q$  Search ▲ \*福島未来 \* 交通費補助金について → URL 補助金交付申請書 (第1号様式) → ダウンロードURL [編集] →登録内容を変更する場合、【編集】を押してください。 【関連書類】 →関連書類のタブを押して、「ファイルを追加」から添付をお願いします。 面会者の名刺の写し、申請者及び同行者の生年月日・居住地を証する書類(運転免許証、住民票等の写し)、補助の対象となる経費の領収書等の写し(利用日、往復の発着 地が記載されたもの)、補助金交付申請書(第1号様式)、申請者本人の振込口座預金通帳の写し(口座番号、口座名義が確認できるもの。 【交通費申請】→センターに交通費申請を行う場合、右に設置している「交通費申請」ボタンを押してください。 申請後に編集した場合は、再度「交通費申請」を押してください。 **①** 交通書等補助金由語 交通費申請  $\Delta$  $+770-78$ (法生) TC-20240407 詳細 明連書類 投稿 v 申請情報 采新闻报告 **市福吾市活ug** レコードタイプ 出発前 TC-20240407 味觉 迷 )場合、右に設置している 「交通費申請」 ボタンを押してください。  $\overline{\mathbf{x}}$ 交通費申請 交通費申請を行いますか? 申請を行う場合は、「申請」ボタンをクリックしてください。 **②** 用語 う場合、右に設置している「父通貨中請」ボタンを押してください。  $\overline{\mathbf{x}}$ Extrem dependent in the United States  $-11$ 通費申請 【出発前】の交通費申請を完了しました。 センター職員からご連絡致しますので、しばらくお待ちくださいま **③**完了

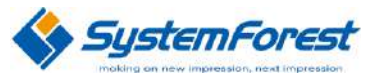

## 2. 交通費申請(マイページ) F) ファイルのアップロード

#### 【操作手順】

- ① ファイルをアップロードしたい交通費申請を表示し、「関連書類」タブをクリックします。 ※ 目的の交通費申請を表示する方法は C) 交通費申請の確認 を参照
- ② 「ファイルをアップロード」ボタンをクリックします。
- ③ アップロードしたいファイルを選択し「開く」ボタンをクリックします。
- ④ 「完了」ボタンをクリックします。
- ※ドラッグ&ドロップでファイルをアップロードすることも可能です

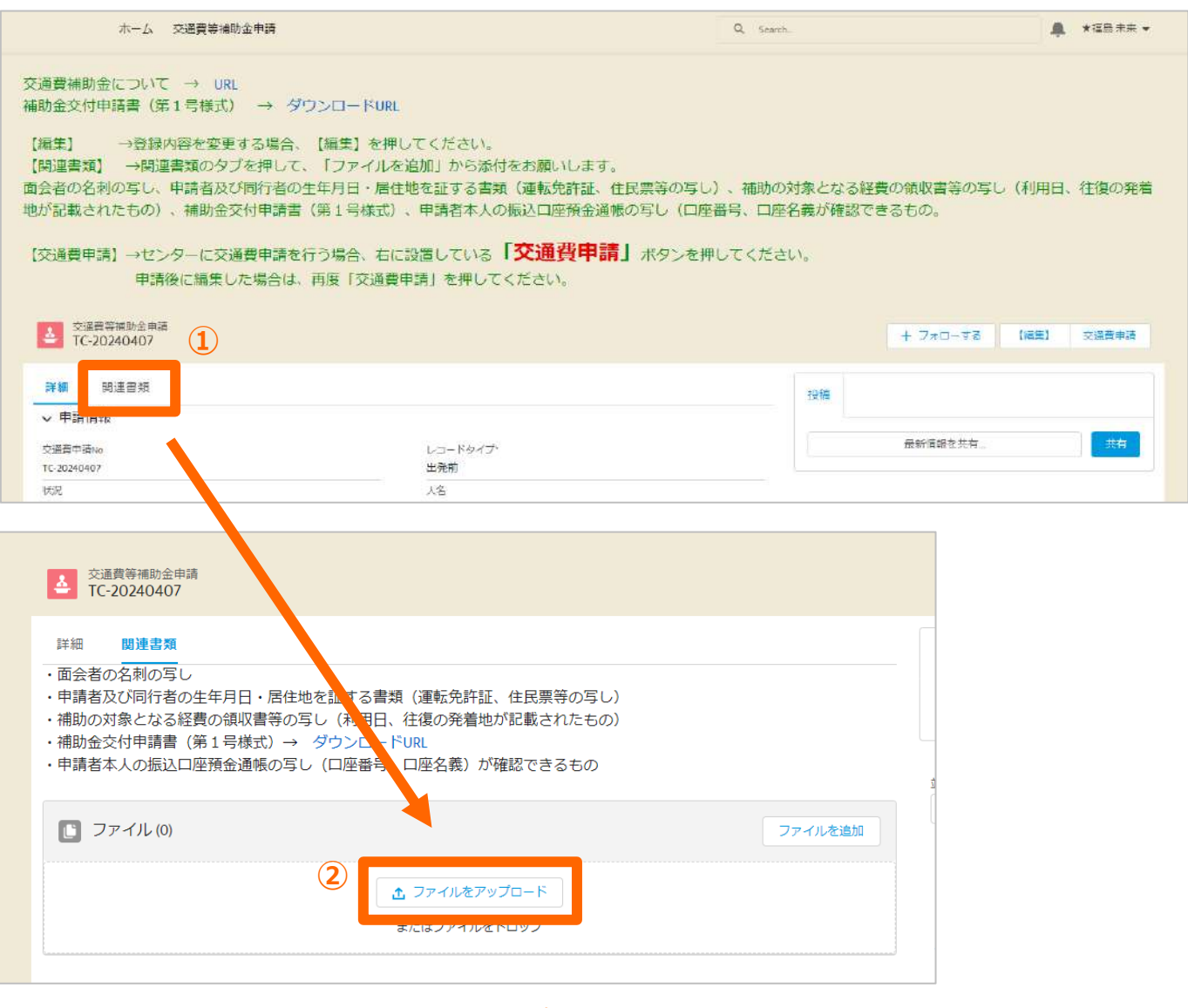

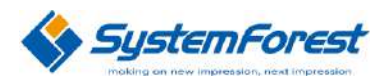

**U**

次ページへ

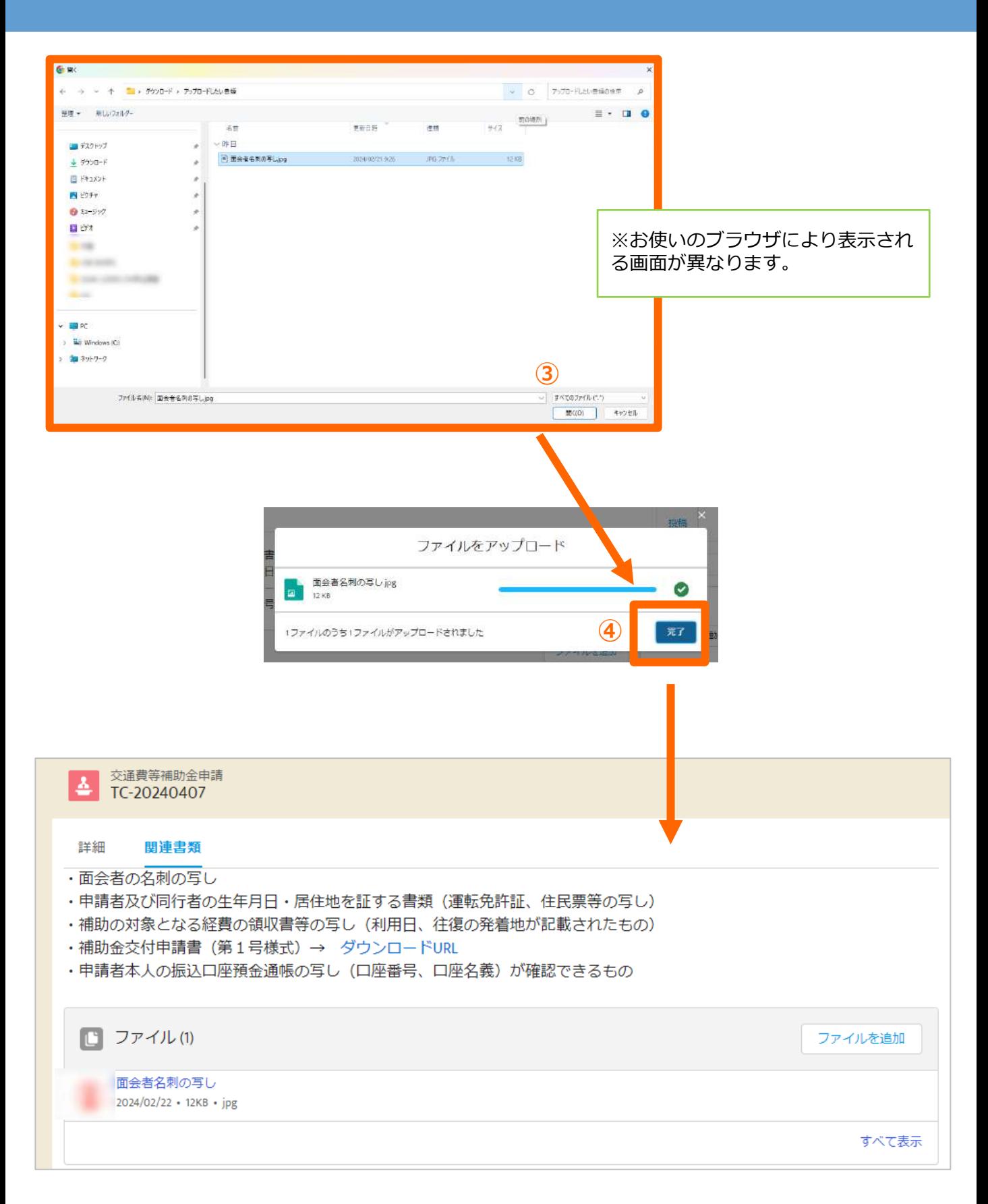

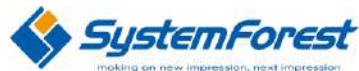

## 2. 交通費申請(マイページ) G) 帰着後メール通知 -ⅰ. 帰着後翌日-

帰着後翌日、移住希望者に下記メールが自動送信されます(詳細は下記)

【メール送信時間】 毎日13:00

【メール送信条件】

- ① 帰着日の翌日=処理実行日
- ② 帰着日翌日メール送信時み=FALSE
- ③ 状況=帰着後・編集中

### 【メール件名】

【交通費等補助金】帰着後の申請手続きについて

【メール本文】

○○ ○○ 様

ふくしま12市町村移住支援センターです。

この度は現地活動お疲れ様でした。

マイページから帰着後10日以内(m月dd日まで)又は2月末日のいずれか早い日までに「5現地 活動の結果と今後の活動予定」を入力し、帰着後申請をしてください。

また、帰着後30日以内(m月dd日まで)又は2月末日のいずれか早い日までに「6補助金交付申 請額の算定基礎」及び「7補助金交付申請額」の入力及び書類のご提出(アップロード)をお願いし ます。

期限までに申請、提出が無い場合は補助対象外となりますのでご留意ください。

≪マイページはこちらから≫ https://mirai-work-life.my.site.com/mypage/login

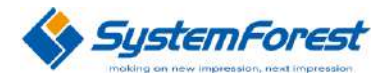

## 2. 交通費申請(マイページ) G) 帰着後メール通知 –ⅱ. 帰着後7日後-

帰着後翌日、移住希望者に下記メールが自動送信されます(詳細は下記)

【メール送信時間】 毎日13:00

【メール送信条件】

- ① 帰着日の翌日=処理実行日
- ② 帰着日翌日メール送信時み=FALSE
- ③ 状況=帰着後・編集中

【メール件名】

【交通費等補助金】帰着後の申請手続きについて

【メール本文】

●● ○○様

ふくしま12市町村移住支援センターです。

この度、お申込みいただいております交通費等補助金について 帰着後申請の期限がMM月DD日又は2月末日のいずれか早い日までとなっております。 期限までにマイページへログインいただき、【 編集・未申請(帰着後はこちら)】から対象の交通 費等補助申請を選択のうえ、「5現地活動の結果と今後の活動予定」を入力し、「交通費申請」を押 下してください。 また、帰着後30日以内(MM月DD日まで)又は2月末日のいずれか早い日までに「6補助金交付申

請額の算定基礎」及び「7補助金交付申請額」の入力及び書類のご提出(アップロード)をお願いし ます。

期限までに申請、提出が無い場合は補助対象外となりますのでご留意ください。

≪マイページはこちらから≫ https://mirai-work-life.my.site.com/mypage/login

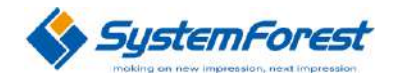

## 2. 交通費申請(マイページ) G) 帰着後メール通知 –ⅲ. 帰着後25日後-

帰着後翌日、移住希望者に下記メールが自動送信されます(詳細は下記)

### 【メール送信時間】 毎日13:00

### 【メール送信条件】

- ① 帰着日の翌日=処理実行日
- ② 帰着日翌日メール送信時み=FALSE
- ③ 状況=帰着後・編集中

### 【メール件名】

【交通費等補助金】帰着後の申請手続きについて

### 【メール本文】

#### ●● ○○様

ふくしま12市町村移住支援センターです。

この度、お申込みいただいております交通費等補助金について

交付申請額の入力及び書類のご提出(アップロード)の期限がMM月DD日又は2月末日のいずれか 早い日までとなっております。

期限までにマイページへログインいただき、【申請中】から対象の交通費等補助申請を選択のうえ、 「6補助金交付申請額の算定基礎」及び「7補助金交付申請額」を入力し、「交通費申請」を押下し てください。

併せて、「関連書類」のタブを押して、「ファイルを追加」から以下書類の提出(アップロード)を お願いします。

期限までに申請、提出が無い場合は補助対象外となりますのでご留意ください。

≪ご提出(アップロード)いただく書類≫

①訪問の相手方(面会者)の名刺の写し

- ②申請者及び同行者の生年月日・居住地を証する書類(運転免許証 ※裏面含む、住民票等の写し) ③補助の対象となる経費の領収書等の写し(利用日、往復の発着地が記載されたもの) ④補助金交付申請書兼実績報告書(第1号様式)
- 

⑤申請者本人の振込口座預金通帳の写し(口座番号、口座名義が確認できるもの)

≪マイページはこちらから≫

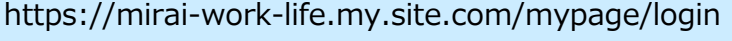

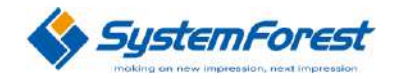